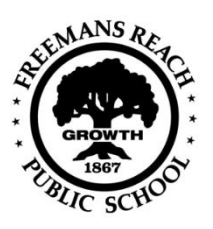

# **Freemans Reach Public School**

 **395 Kurmond Road, Freemans Reach 2756**  $Phone: 0245796146$  **Email: [freemanrch-p.school@det.nsw.edu.au](mailto:freemanrch-p.school@det.nsw.edu.au)  Web: [www.freemanrch-p.schools.nsw.gov.au](http://www.freemanrch-p.schools.nsw.gov.au/)**

# **Parent Online Payments (POP) Instructions**

#### **1. How do I access online payments?**

You need to start by going to the school's website<https://freemanrch-p.schools.nsw.gov.au/> and select the *Make a*  **Payment** link as indicated in the screenshot below.

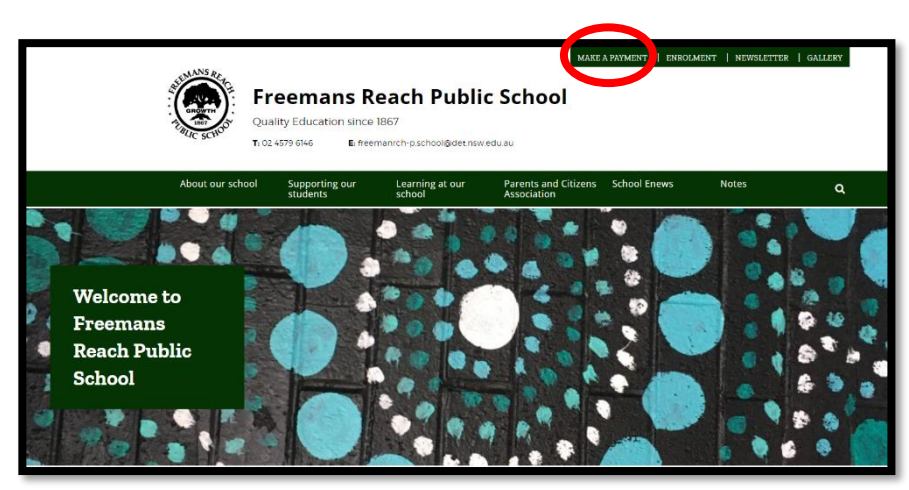

## **2. Student Details**

Fill in the details of the student you are paying for. Fields required to be filled in are; Student given name, Student family name, Student date of birth and Student year or class name. NOTE: Student registration number and Student invoice number are not required, please leave these fields blank. Select the Next button.

## **4. Contact Details**

Fill in your details of the student you are paying for. Fields required to be filled in are; Your given name, Your family name, Your email address, Confirmation of your email address and Your phone number. Select the Next button.

## **5. Payment Details**

Enter details for what you are paying for. Select an option from the Payment type drop down menu.

Payment types options include:

Voluntary school contribution - use this for general contributions or donations;

Subject contribution - use this for contributions for specific subjects

Excursions - use this for specific excursions

Sport - use this for any sporting activities

Creative & Practical Arts - use this for drama, dance, craft levies

Sales to Students - use this for anything purchased by a student eg. Recorder, school badge

Other – for all other payments

## **IF YOU ARE UNSURE OF WHICH OPTION TO CHOOSE PLEASE CONTACT THE SCHOOL AND ASK FOR CLARIFICATION.**

Enter the name of the event in the Payment description field. Enter the Payment amount. Select the Add another item button to pay for more than one event. Select the Next button.

#### **6. Review Details**

Review the details you have entered to ensure they are correct. Select the Previous button to make changes. Select the Next button if details are correct.

## **7. Enter Card details**

Please enter payment details. Select the Submit button.

#### **8. Record your receipt number and date paid on your child's permission note and return signed permission note to the school office.**

**9.** You will now receive a receipt of payment to your nominated email address.